## CREATING AN APP IN FORTELLIS

March 2022

# FORTELLIS

Automotive Commerce Exchange™

Fortellis is a technology platform that allows Dealers, Developers and OEMs to leverage, build, innovate and integrate apps and workflows to transform business.

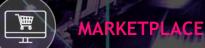

COMMUNITY

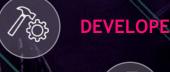

DEVELOPER NETWORK

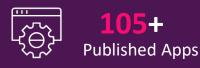

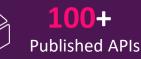

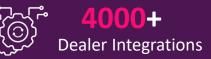

### SCALABLE AND DEPENDABLE TOOLS FOR DEVELOPERS

Developers are rapidly building new solutions in the

Fortellis Developer Network, then making their solutions available to

thousands of dealers in the Fortellis Marketplace.

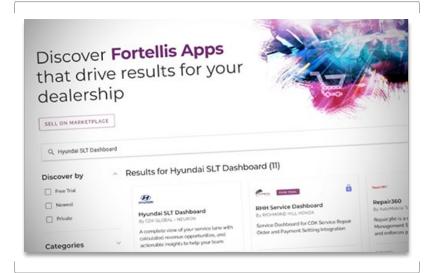

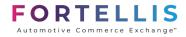

### Fortellis Apps Using Fortellis APIs

2

Apps on Fortellis are representations of your existing product, with integrations provided by the Fortellis APIs. Each App project allows you to build rich workflow solutions. This document covers the following key elements for App publishers on the Fortellis platform:

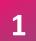

#### Create a new Account and Organization on Fortellis

- Sign-up on the Fortellis Platform (https://accounts.fortellis.io/signup).
- Login to your new Fortellis account.
- Join your company's Fortellis organization.
- If a Fortellis organization for your company was not found, create a new organization.

#### Create a Fortellis App within your Developer Network Account

- Create an App project to prove your concept.
- Select Fortellis APIs to integrate with your product.
- Enable APIs and test your product's integrations.

#### Review and Manage Your Marketplace App Listing

3

• Your App listing's Insights page allows you to manage all aspects of your App.

## Creating an Account on Fortellis

Begin by creating an account from our sign-up page using your business email address. You will receive a validation email to complete your account setup. When you log in for the first time, if an organization tied to your email already exists, you will have the option to join. If no matches are found, you can set up your company as an organization.

| Create a Fortellis Account<br>Your email address will be your user name on Fortellis.                                                                                                    |                                                                                                    | Join an Organization                                                                                  |                                                         |
|----------------------------------------------------------------------------------------------------|----------------------------------------------------------------------------------------------------|----------------------------------------------------------------------------------------------------|---------------------------------------------------------|
| First name                                                                                                    |                                                                                                    | You may request access to the following organizations. An admin will need to<br>approve your request. |                                                         |
| Last name                                                                                                    | Congratulations!                                                                                                    | Digital Innovations<br>11 Members                                                                     |                                                         |
| Email                                                                                                    | Account Approved                                                                                                    | GT Software Request Access 3 Members                                                                  |                                                         |
| Mobile number                                                                                                    | H Brian,<br>Congratulations, your account application has been approved and account has been<br>activated.<br>Log in with the button below. | Continue to Fortellis                                                                                 | Organization Information                                |
| Password<br>At least 8 characters                                                                                                    | Thanka,<br>The <u>FORTELLIS IQ</u> Team                                                                                                    |                                                                                                    | Country<br>United States *                              |
| I accept the Terms and Conditions  Image: Tim not a robot  Image: Tim not a robot  Image: Terms  Image: Terms Image: Terms  Image: Terms  Image: Terms  Image: Terms  Image: Terms  Ima | If you're having trouble with the button above, copy and paste the UPIL below into<br>your web browser.<br>http://accounts.fortellis.io     |                                                                                                    | Addinisa<br>Building, Suite, Unit, Mail Step<br>Website |
| CREATE ACCOUNT                                                                                                    |                                                                                                    |                                                                                                    | Create Organization                                     |

Create your Fortellis account now by visiting the following link: <u>https://accounts.fortellis.io/signup</u>

## Adding a New User to Your Organization

If you need to add new team members to your organization to complete your API listing, log into your Fortellis account and select "Organization Management" from the user menu. Click the "Manage Members" link on the bottom left to open the Members screen. Click on the "Invite New Member" button to add new members. Member requests can be approved and removed within the member grid.

| r RESOURCES USER NAME<br>Organization Name | Organization Management Record                                                                                                    | STER A NEW ORGANIZATION | FORTELLIS<br>Automotive Commerce Exchange"                                                                                                    |
|--------------------------------------------|----------------------------------------------------------------------------------------------------|-------------------------|----------------------------------------------------------------------------------------------------|
| UN Pending Change<br>User Name             | Principal Information       Name:     User Name       Email:     support@fortellis.io       Phone:     (5) 555-1212       Website:     Vebsite:       Address:     1002 Congress Street<br>Maywood. IL 6053 |                         | Welcome to the team!<br>Brian Miller has invited you to join their team. Digital Air Strike has an account<br>with Fortellis and you've been invited to collaborate with them.<br>ACCEPT INVITATION |
| Organization                               | EDIT                                                                                                    | MANAGE MEMBERS          | Thanks,<br>The FORTELLIS Team                                                                                                    |
| Organization Management Developer Account  | Members - Organization Name                                                                                                    | Invite New Member       |                                                                                                    |
| Marketplace Account                        | Active (16) Invitation (0) Requests (0)                                                                                                    |                         |                                                                                                    |
| Settings<br>Sign Out                       | Q     Search Active Members       Name     Email                                                                                                    | Last Login              |                                                                                                    |
|                                            | User Name support@fortellis.io<br>User Name countactus@fortellis.io                                                                                                    | 14/04/2021 Delete       |                                                                                                    |

## Creating an App in the Developer Network

To create a new App in the developer network, simply log into your developer account and click the "New App" link in the Apps section of the page. Give your App a unique name and description, then select the APIs your App will use.

|                                          | VIEW ALL NEW APP                                  | Complete this form to register your App on Fortellis and start development. For more information on about this form, see the instructions Regist<br>Your App or contact Fortellis.<br>App Details | App Name             |
|------------------------------------------|---------------------------------------------------|----------------------------------------------------------------------------------------------------|----------------------|
| Car Video<br>Updated: 20 Oct 2020 122 PM | Car Videos or fun Régistered 🥚 🚦                  | App Description                                                                                                    | App Description      |
| Give your A                              | pp a unique name and description, then            | Website (typicau) Callock URL (typicau)                                                                                                    | App Website          |
| select the or selection w                | desired APIs for your App from the API<br>rindow. | Add API Integrations Add API Integrations to your app. IOptional  Categories  All Categories  All Categories  All A While Data Licence Plate                                                      | Callback URL         |
|                                          | Filter API search results by integration domains  | eccounting     Cartender Model Video API     Case Management     sales     Darts     COKDrive OptCodes V1                                                                                         | API Key Word Search  |
|                                          | The Arisearch results by megration domains        | Publisher     CDKDrive Repair Order V1                                                                                                    | API Selection Window |
|                                          | Filter API search results by publisher name       | Drive Right Data     elead Sales Csutomer     payment Settleing     Market Check     CANCEL REC                                                                                                   | aister               |
| FORTEL                                   | 115                                               |                                                                                                    | 6                    |

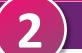

### Enabling CDK Merchandisable Vehicle Composite Private API

Merchandisable Vehicle Composite (CDK Global - Fortellis Development) is a Private API. The Live Vehicle Inventory Support team will need to share the API Spec to your approved organization on Fortellis.

 Once you complete creating an account and registering your organization on Fortellis, contact CDK at <u>live\_inventory\_support@cdk.com</u> for access to the Merchandisable Vehicle Composite Private API.

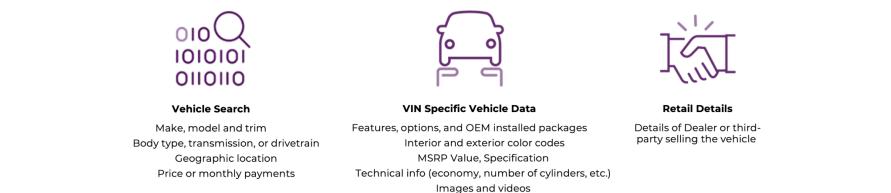

CDK Merchandisable Vehicle Composite API returns ready-to-publish inventory listings for vehicles being sold or merchandised in real-time by a dealer to 3<sup>rd</sup> parities who have registered on Fortellis. MVC combines inventory technical specifications with pricing, incentives, calculated payments, categorized features/options, and media (photos and video) to provide a fully merchandised view of each vehicle record prepared for accurate and complete online retail listings.

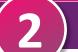

## Enabling APIs in Your Fortellis App

As you select APIs from the API selection window, a list will form below the search tool. Select the pricing plan and enable each API by agreeing to the terms of use in order to save your new App project.

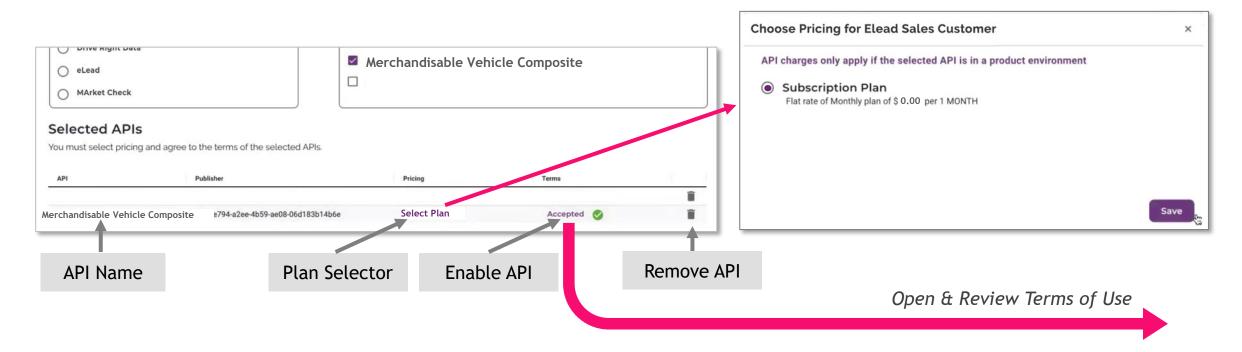

Note: Images provided are only example screens

## Accepting API Terms of Use

The initial agreement will load with required fields for you to complete. Complete all highlighted fields and click the "Save" button on the top right. A digital document from DocuSign will be created. Next agree to electronic records signature and click the yellow "Continue" button.

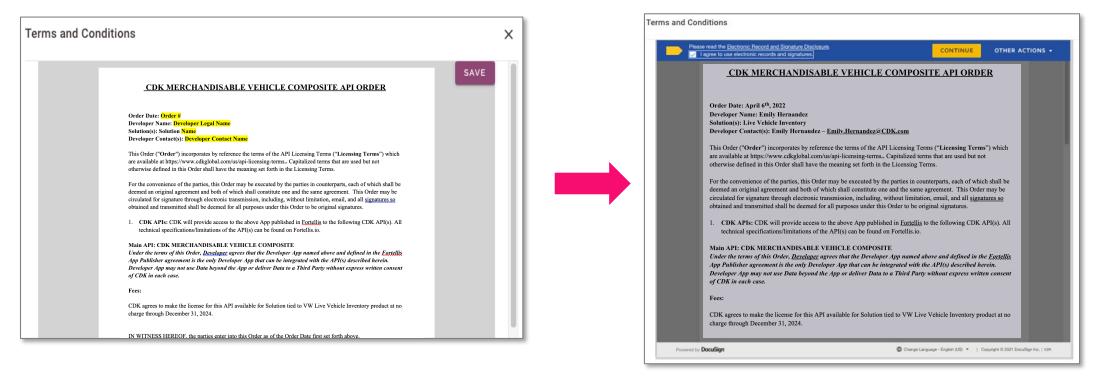

#### FORTELLIS

#### View CDK Global API Licensing Terms

## Accepting API Terms of Use

To complete to process, scan through the document or click the yellow "Start" button to be taken to the first place where a signature is required. You will receive a copy of the signed agreement via email.

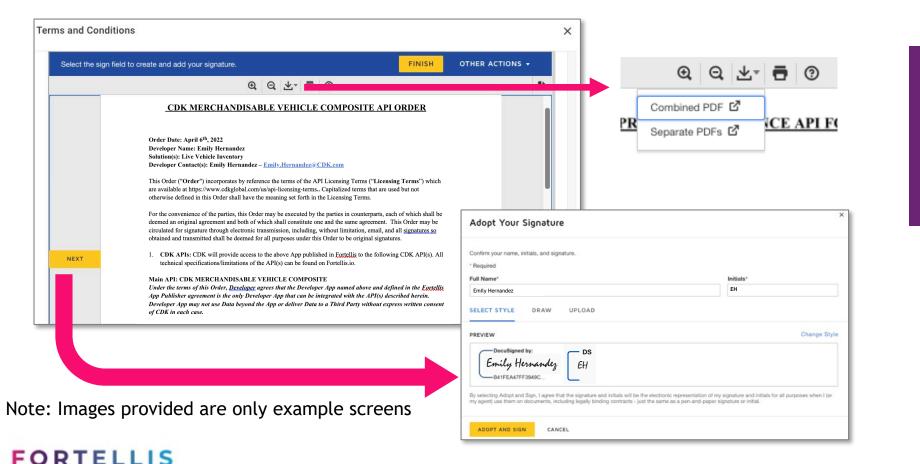

Note: If you wish to review the document with team members, use the download arrow icon on the top of the screen to download a copy for review.

## **Reviewing Your App Project**

| Description          | This helper API provides data to be used in conjunction with other APIs as needed. This API searches, retrieves and<br>provides the following details to support interaction with other APIs. This helper API provides data to be used in<br>conjunction with other APIs as needed. |                                       |                       |                       |  |
|----------------------|----------------------------------------------------------------------------------------------------|---------------------------------------|-----------------------|-----------------------|--|
| vebsite              | https://appointmentsninja                                                                                                    | a.com                                 |                       |                       |  |
| Callback URL         | https://appointmentsninja                                                                                                    | .com                                  |                       |                       |  |
|                      |                                                                                                    |                                       | Download Subscri      | ption Report Edit App |  |
| Credentials          |                                                                                                    |                                       |                       |                       |  |
| API Key              | PiStEZolcFNVOoNnqM6A                                                                                                    | IVBMAIFN7IW6                          |                       |                       |  |
| API Secret           | •••••••••••••••••••••••••••••••••••••••                                                                                                    | Generate New Secret                   |                       |                       |  |
| (ey issue Date       | 29 April 2021 1:39 PM                                                                                                    |                                       |                       |                       |  |
| est Subscription ID  | PiStEZolcFNVOoNngM6A                                                                                                    |                                       | ails Retry Activation |                       |  |
| API Integratio       | Publisher                                                                                                    | Pricing                               | Terms                 | Accepted On           |  |
| Merchandisable Vehio | cle Composite DK Global - Fo                                                                                                    | ortellis Development Free             | Accepted 🤡            | 04/29/21              |  |
| Sell in Market       |                                                                                                    | nd quality. Submit your app for revie | wafter                |                       |  |

After saving your App, you will return to your Developer Network home page. Click on the app to open and review details. Edit as needed, then click the "Create Listing" button to publish your App to the Marketplace.

Edit App includes details such as name & description

Use API credentials to test your App's functions

View API Test Environments and Status Details

Publish Your App Listing in the Fortellis Marketplaces

#### Note: Images provided are only example screens

#### FORTELLIS

3

# FORTELLIS Automotive Commerce Exchange<sup>™</sup>

QUESTIONS?

LIVE INVENTORY SUPPORT@CDK.COM